### **Creating Blackboard Assignments**

1. Click the link to enter the **Learning Module** where you would like to create the Assignment.

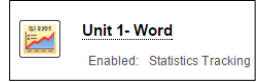

2. On the action bar, point to Assessments and click Assignment.

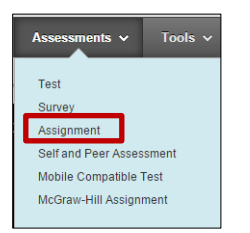

3. On the Create Assignment page, provide the name, instructions, and any files students need.

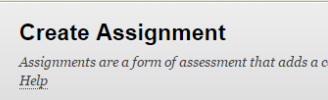

4. Optionally, select a Due Date.

#### **Set up Assignment Grading**

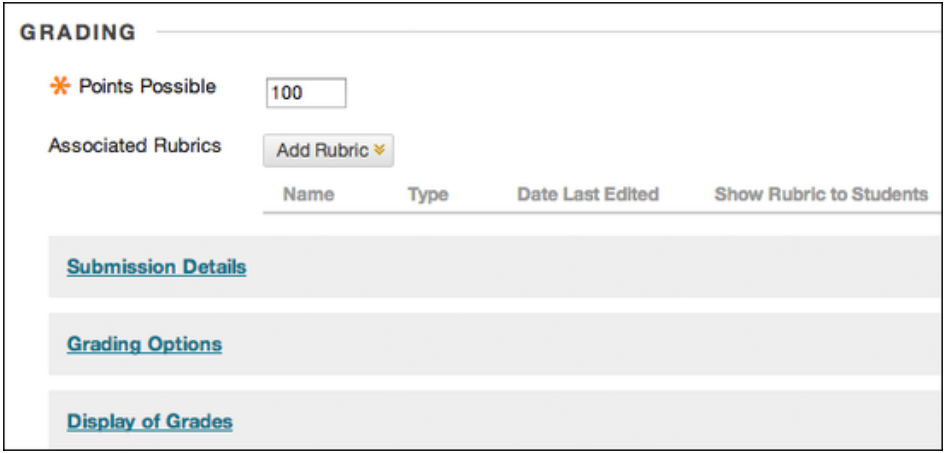

On the Create Assignment page, the Grading section is logically organized into three groups:

- **Submission Details**: Select general settings, such as who the assignment is for and how many times students can submit it.
- **Grading Options**: Set up anonymous and delegated grading.
- **Display of Grades**: Select Grade Center column settings, such as whether to show the grade to students.

# **Submission Details**

Select options about the student submissions:

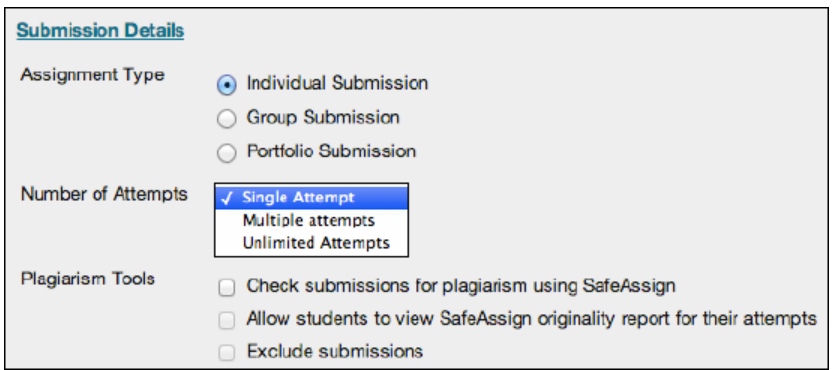

**Assignment Type:** Select individual, group, or portfolio if you would like to require a portfolio as the student submission.

**Number of Attempts**: Allow single, multiple, or unlimited attempts. If you select more than one attempt, you can also decide which attempt to use in the Grade Center.

**Plagiarism Tools**: If you want to use Safe Assign to check student submissions for plagiarism, you will find this option here. View this tutorial for more information about Using Safe Assign.

### **Grading Options**

*Note: You only need to use Grading Options if you want the ability to Grade Assignments anonymously without student names attached to the submission, or if you would like to delegate some of your grading responsibilities to a colleague. Otherwise, you can safely ignore the grading options section, and go directly to the Availability Section of this handout to set up your assignment for student submission.* 

You can choose to grade assignments anonymously and to assign other graders to help you with your grading tasks.

*If you would like to use this feature, enable Anonymous Grading*

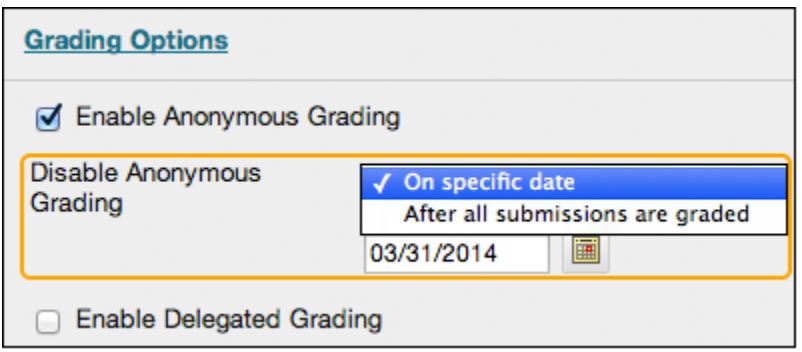

Enabling anonymous grading during the creation stage allows you to eliminate grading bias for highstake assignments. You can hide student names from submission attempts during grading, making them anonymous. Without knowing who submitted an assignment, you are not unduly influenced by a student's previous performance, class participation, conflicts, race, gender, or perceived student aptitude. This practice can also contribute to the student-instructor relationship because students are assured that grading was unbiased.

After you select the Enable Anonymous Grading check box, choose when you want to automatically remove students' anonymity:

- **On specific date:** Provide the date you want to disable anonymous grading. The system automatically begins removing anonymity before the end of that date.
- **After all submissions are graded**: Provide a due date. After students submit attempts, the due date passes, **and** you have graded the attempts, student anonymity is disabled.

You can manually disable anonymous grading at any time by clearing the Enable Anonymous Grading check box.

### *Enable Delegated Grading*

You can assign specific users in your course to grade particular sets of student submissions.

After you select the check box for enabling delegated grading, you can view a list of all potential graders. Roles with default grading privileges include instructor, teaching assistant, and grader. Use the dropdown list next to each grader's name to assign submissions to grade:

- All Submissions
- Random Set: Grade a random set of the selected number of students. If you assign multiple graders to grade a random set, students are distributed evenly before any student is included in multiple random sets.
- Groups: Grade all students who are part of the selected course groups.
- None

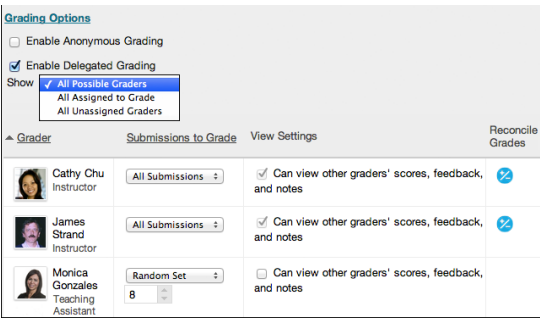

When all graders have assigned grades, the instructor role views all grades and feedback on the Reconcile Grade page and determines the final grade for each student.

### **Assignment Availability**

The Assignment Availability section is where you will make the assignment available to your students.

- 1. To make the assignment Available, click the checkbox next to: *Make the Assignment Available.*
- 2. If you want the assignment to **appear** after a certain date, check *Display After*, and use the Calendar and Clock icons to set a date and time for the assignment to appear.
- 3. If you would like the assignment to disappear after a certain date, check *Display Until¸* and use the Calendar and Clock icons to set a date and time for the assignment to disappear.

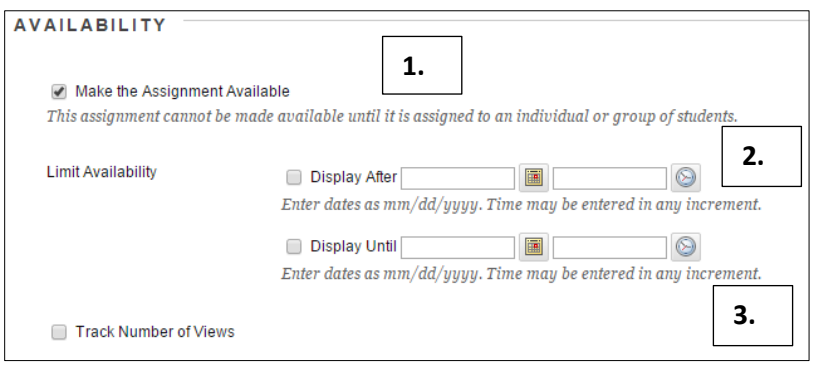

4. After you have selected the assignment availability options, Click the **insulfied in located** either at the top or the bottom of the page to create your assignment and add it to a Learning Module.

Congratulations, you have created your assignment!

#### **Grading Assignments Directly in Blackboard (Assignment Inline Grading)**

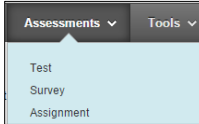

*Please note that inline Assignment Grading is only Available for Assignment Files submitted to the Assignment Drop Box. Attachment files submitted to the Discussion Board, or files attached via an Assessment, Blog, or wiki cannot be graded directly in Blackboard.* You can view, comment and grade submitted assignment files without downloading the file, or

leaving the web browser. *Supported Document types for grading assignments with Inline Grading online are Word, PowerPoint, Excel, and PDF. Please note that if students complete the assignment by writing in the Text Editor, you will see their submission in the inline grading window, but you will not be able to type comments on their submission.* If a student has submitted an Assignment in one of the supported file types, it will automatically appear on the Grade Assignments Page:

*Click Comment icon* **in the inline viewer toolbar to expand the annotation tools. Select an annotation tool** *and comment, edit, highlight and draw in the document.*

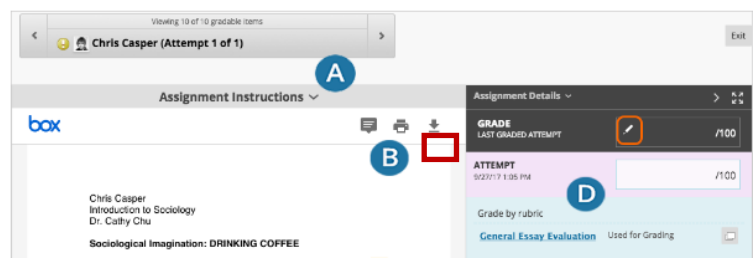

B. Make your comments on the student submission as desired, and then grade the assignment as described in *Grading an Assignment, Discussion Board Post, or Test.*

### **Submit**

Click in the Feedback to Learner column to submit your assignment annotations to the student. For details about the features on the *Inline Assignment Grading Toolbar, please see the box below and description of* 

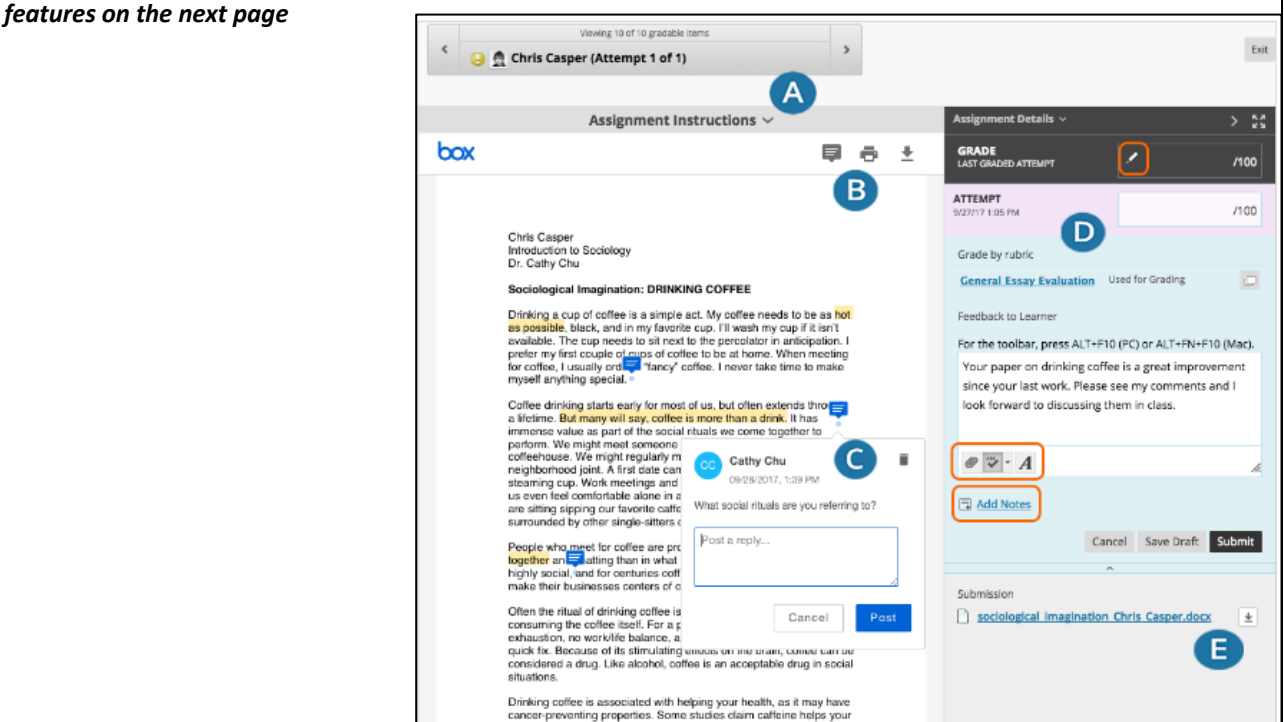

## **Inline Assignment Grading Tool Bar**

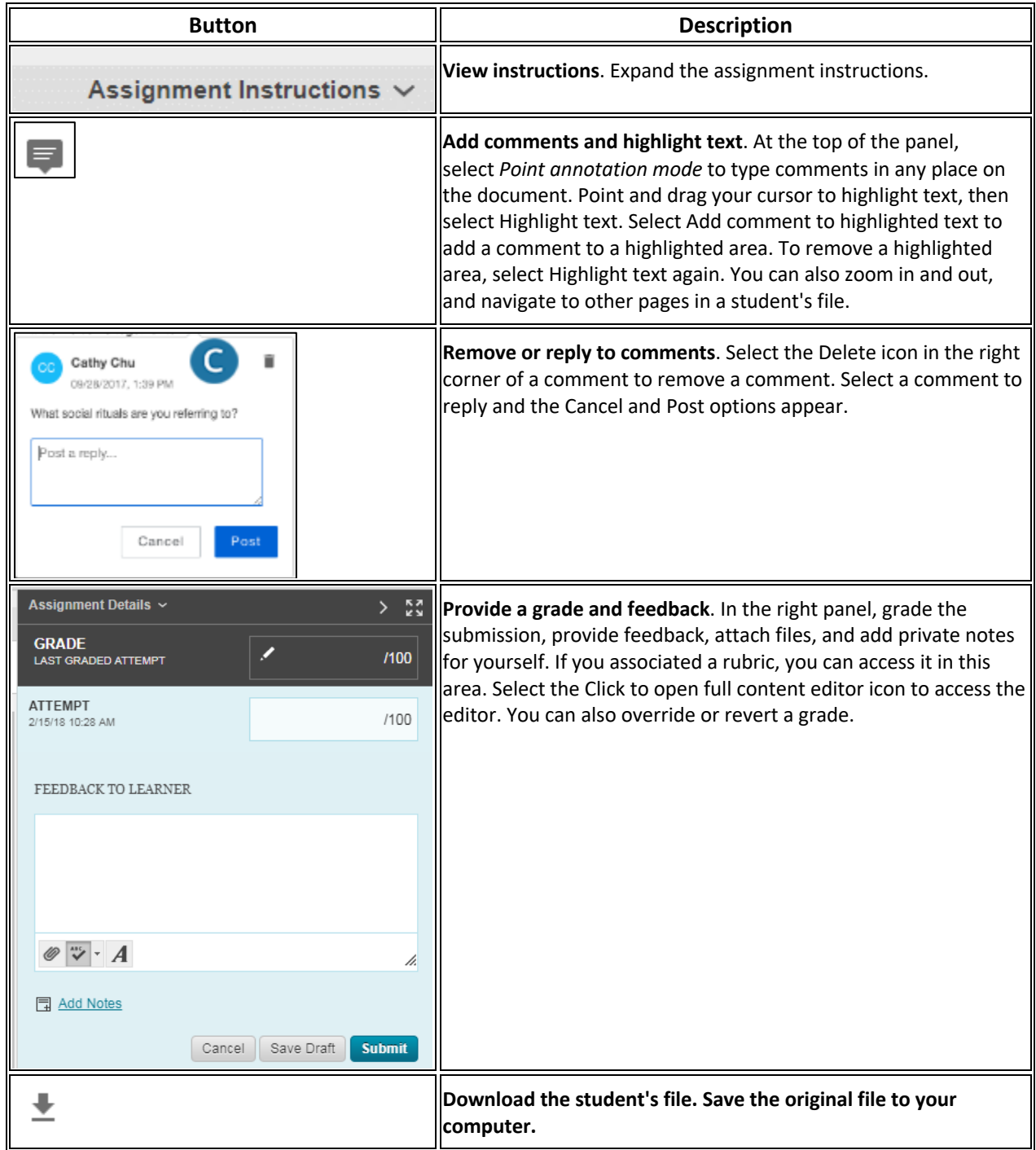